### **General Notes:**

For the cursor the two screens are logically next to each other, and the cursor is on one of them at a time. Moving the cursor off the right edge of the color screen moves it onto the black&white screen, and moving it off the left edge of the B&W screen moves it onto the color screen. What the two screens display is two seperate windows into the same geometrical structure, and in general you can point to the part of the structure to which you want to refer on either screen.

Note that the bottom of the black & white screen (called the feed-back area) displays information about what the program is doing, and various parameters. Many of these parameters can be changed. As a general rule, pointing the cursor at a parameter and clicking the red button will increment the value of the parameter. The blue button will decrement it, and the yellow button allows you to type a new value (terminated by <ESC> or <CR>). A pair of exceptions are the two "scale" parameters, where the yellow button sets the scale based on the cursor position up and down the scale bar. For more details, see the parameters section, below.

Chipmonk thinks of the three main layers in the order: diffusion, poly, metal. Some commands refer to a layer by number, and in all such cases, Chipmonk consistently makes the association: 1=dif, 2=poly, 3=metal.

The mouse buttons have names, by which they will be referred to. The left-most button is called Mark, and is used for placing the "MARK" (a geometrical point reference) and for commands which, in general, change objects already on the screen (there are exceptions -- aren't there always). The middle button is called Draw, and is used for commands which draw new things on the screen (again there are exceptions). The right-most button is called Select, and is used for selecting and de-selecting objects. Selected objects are outlined (in white on the color screen).

Commands take several forms. Some consist of holding down <CTRL> while striking a key, some consist of holding down a key while pushing a mouse button, some consist of holding down  $\langle \text{CTR} \rangle$  and  $\langle \text{TAB} \rangle$  and striking a key. A few consist of holding down just  $\langle \text{TAB} \rangle$  and striking a key, a few requite <SHIFT> with <CTRL> and <TAB>, and a few are single keystrokes (like <ESC>).

Commands fall into four basic groups. One group is those commands which can be done in two ways. These commands have a character key associated with them, and typing <CTRL>"key" causes the command to be applied to all selected objects; whereas holding "key" down and pushing Mark (or Draw -- depending on the command) causes the command to be applied to the object pointed to. For example: <CTRL>D causes all selected objects to be deleted, while D-Draw causes the object pointed to to be deleted. Further, <CTRL>R causes the selected objects to be rotated, while R-Mark causes the pointed-to object to be rotated.

The second group is the selection commands, most of which consist of clicking the Select button while holding down some key. Exceptions are Select by itself (no key) and the area selects (q.v.) which can be started with A-Mark.

The third group are those commands of global significance, which usually require holding down <CTRL> and <TAB> while striking some key. The fourth group is "other". There aren't very many of these, and many are fairly unimportant.

There are a number of commands which wait for a string to be typed. When the program is waiting for a string, it inverts the color table, so that the color screen looks funny, and prompts on the black  $\&$  white screen. When the string has been typed (terminated by  $\langle CR \rangle$  or  $\langle ESC \rangle$ ) it puts the color screen back. If you wish to abort one of these commands any time before the <CR> or <ESC>, you can do so by hitting the "UNDO" key, which is the blank one below (and to the right of) <DEL>.

## **Commands:**

The following discussion of commands is organized in what attempts to be the order in which one whould need to learn them. The notation "**<any>**" means any non-null combination of <CTRL>, <SHIFT>, or <TAB>. Commands in quotes and underlined refer to parameters in the feedback area at the bottom of the black & white screen. **It is strongly suggested that you run Chipmonk** (currently done by loading [Ivy]<Petit>Chipmonk.dm and then saying @pp)**, and try each of the following commands, in the order described.** Some things are much clearer if you see them happen than if you just read about them.

### **Drawing a few things:**

**Deletion:**

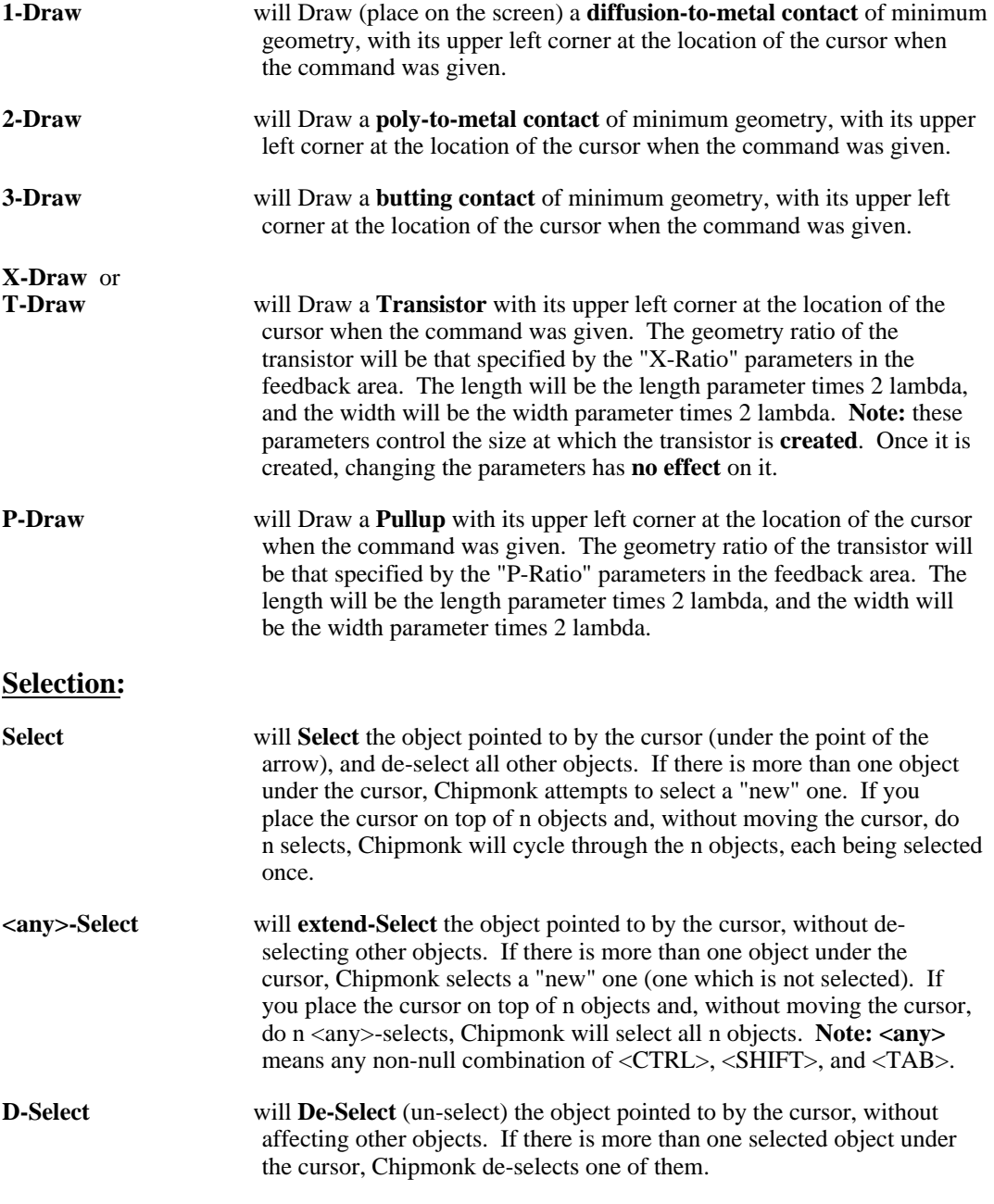

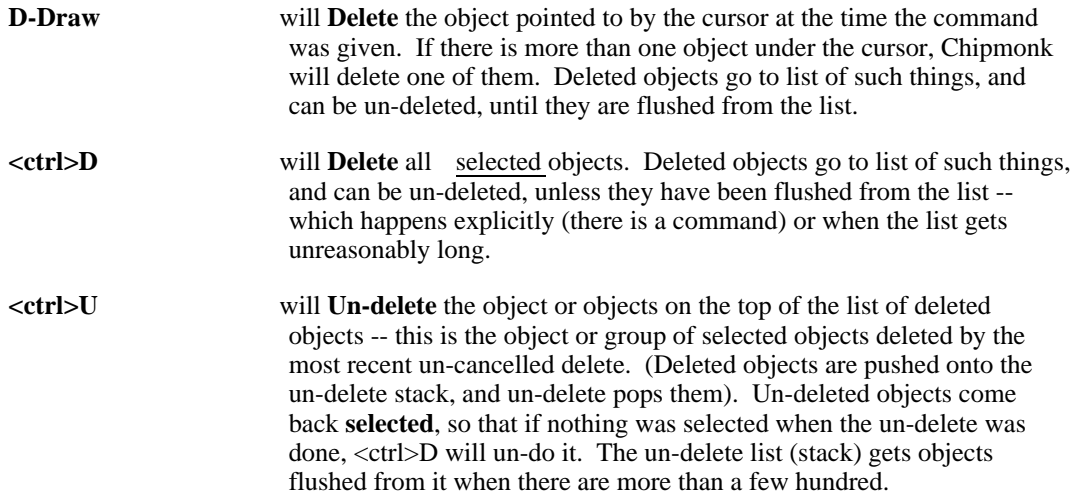

### **Drawing Wires:**

In Chipmonk, wiring is done by marking a starting point, then saying Draw ("draw wires"), at which point Chipmonk shows you a pair of "virtual" wires from the starting point to the cursor. The virtual wires follow the cursor around. When the virtual wires form a corner at the desired place, you say Draw, and the "older" virtual wire (the one from the starting point to the corner) gets made a real wire, and two new virtual wires extend from its end (the "corner") to the cursor. Each successive "Draw" will make one more virtual wire real. Wiring can be terminated in one of two ways. If the current two virtual wires will complete the circuit to the desired point (under the cursor), you can say Mark, and both wires will be made real (except if the second virtual wire is of zero length, in which case it is not made real), and wiring will be terminated. The second way out of wiring is to type <ESC> which simply terminates wiring, (stops the virtual wires from being drawn), does not make any virtual wires real, but leaves alone the real wires. There are two ways the virtual wires could be drawn -- with the first one vertical, or with the second one vertical. The initial pair is drawn such that the first (older) virtual wire is longer (at the time the command is given), so that if the cursor is at the same level as the mark, and to its right when the Draw is given, the first virtual wire will be horizontal. Each successive Draw reverses the direction of the virtual wires, so wires will alternate between vertical and horizontal (this is harder to describe than to understand). **Note:** each wire is an object, which can be selected, deleted, etc. **Note:** wires are drawn with the width specified under the appropriate layer name in the "current layer" area of the feedback area. These width parameters can be changed like other parameters (see "Feedback Commands") and can be initiallized from the "Chipmonk.Profile" file, q.v.

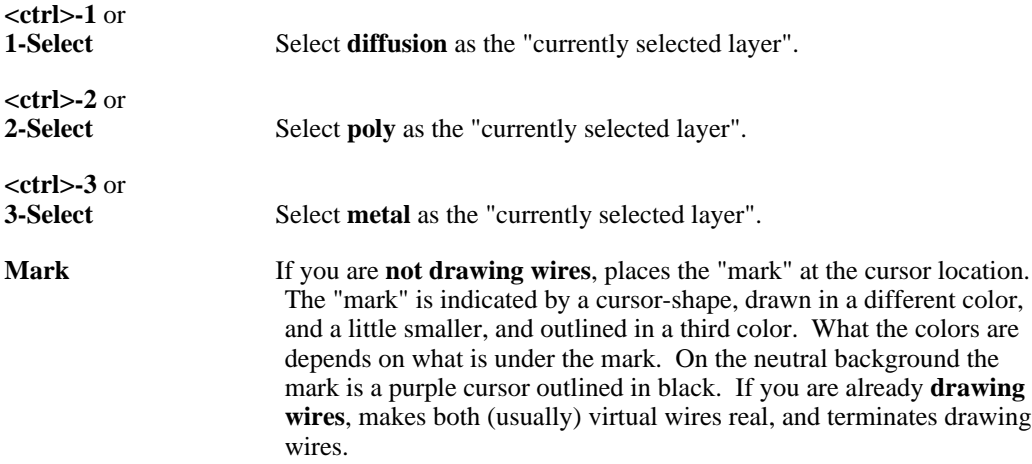

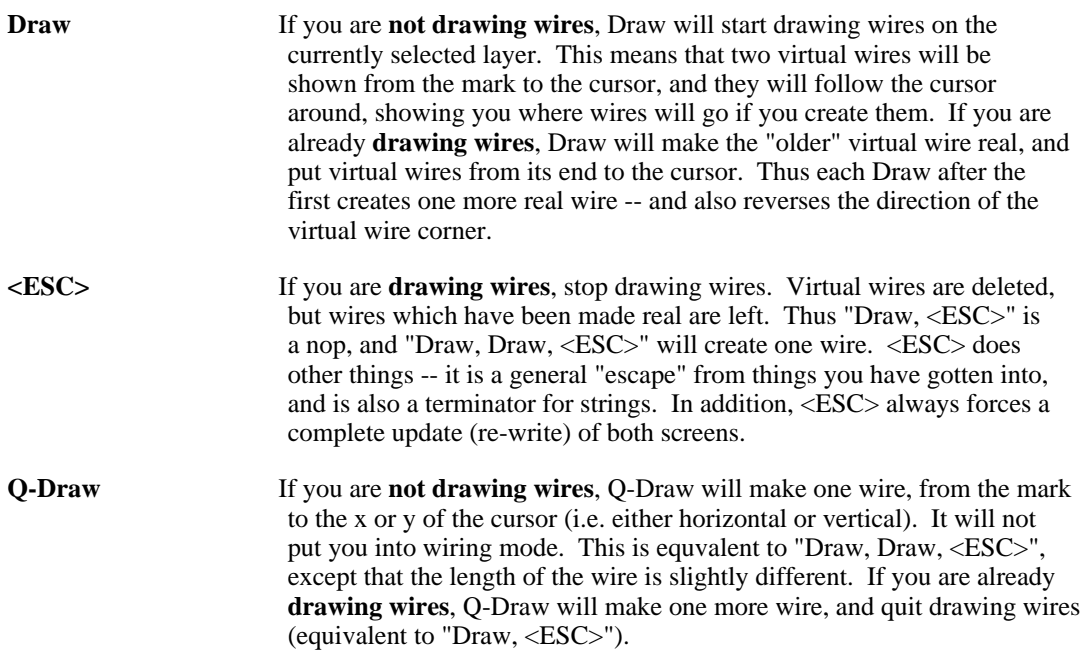

### **A few random but necessary things:**

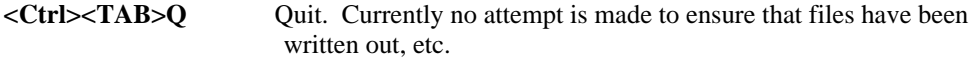

- **<Ctrl><TAB>O** Write Output file. The current drawing is output as a .Chip file. Note that if you have pushed into a cell, it is the drawing of that cell that is output; structure above the cell will be lost if you then quit. The program forces the extension to be .Chip. If you type the null string  $(**CR**)$  when it asks for the file name, it uses the file name from the most recent Input or Output. Before writing the file, Chipmonk checks to see if it already exists, and if it does, asks for confirmation (Y/N).
- **<Ctrl><TAB>I** Input a .Chip file. The program forces the extension to be .Chip. The stuff read in is merged with anything already present.
- **<Ctrl><TAB>R** Restart. Flushes all data structure and puts you back in the state you were in when you first loaded the program (more or less). No attempt is made to ensure that files have been written out.

### **Moving and Copying:**

In moving and copying what gets moved or copied is the set of all selected objects. The "source" reference point is the "mark", and the destination reference point is the location of the cursor when the command is given. In other words the relative offset caused by the command is the relative offset between the "mark" and the cursor.

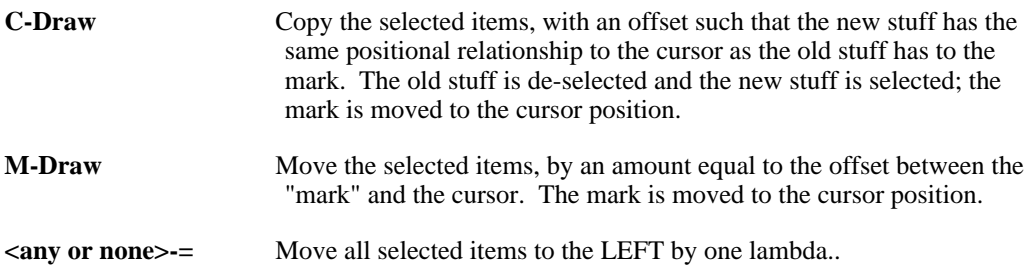

**<any or none>-\** Move all selected items to the RIGHT by one lambda..

**<any or none>-<LF>** Move all selected items UP by one lambda..

**<any or none>-<DEL>** Move all selected items DOWN by one lambda..

#### **Window Control:**

The two screens are two independent windows into the chip-layout space. Each can be scaled and moved independently of the other.

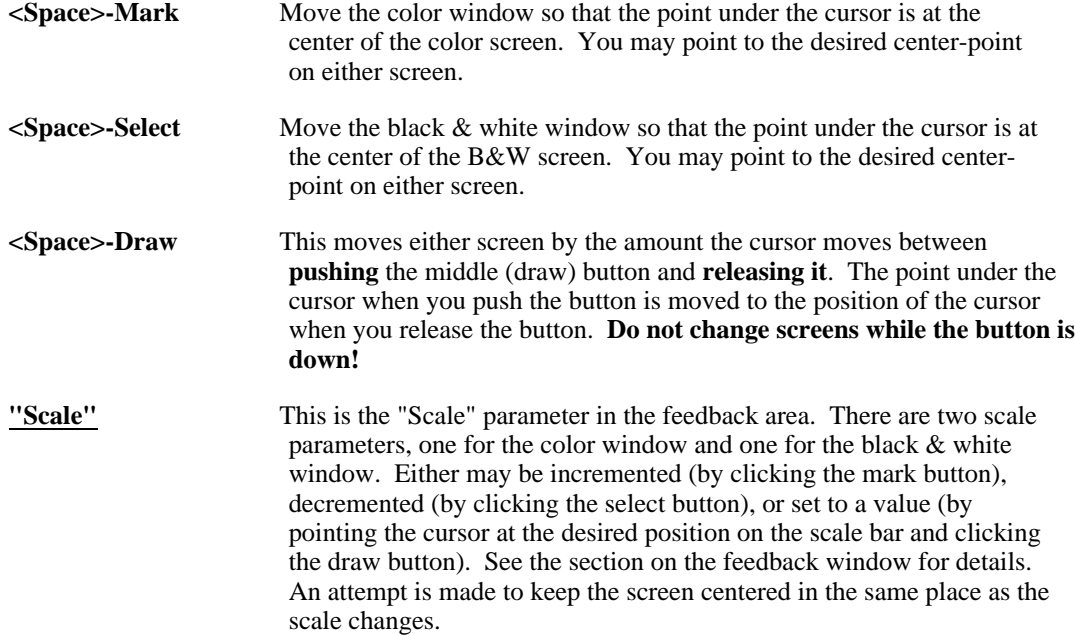

### **Area Selects:**

Area selects require a sequence of two commands, one to mark one corner of the (rectangular) area, and one to mark the other corner, and finish the command. This sequence can be done in two ways. The first is to use the "Start area select" command (A-Mark) to mark the first corner, and then one of the normal select commands (Select, with or without a key) to finish the command and tell what kind it is (new stuff only, extend select, or de-select). The other way is to place the "mark" at one corner, then give one of the select commands, while holding down the A key (doesn't work for de-select), to indicate that it is an area select, and its type. One advantage of the first method ("start area select" command) is that Chipmonk draws a box from the first corner to the cursor so you can see what is inside the box. The rule about what an area select refers to is (currently) that only those things are referred to whose bounding box is **fully** within the select box.

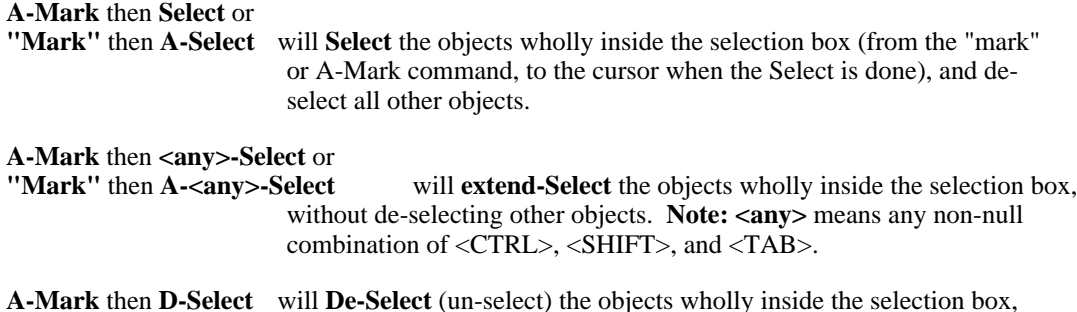

### without affecting other objects.

### **Cells:**

A cell is a collection of objects which is treated as an object itself. It is usually a collection of things which performs a function, such as an input pad cell, or a register bit. (In Icarus these were called "symbols" -- a singularly bad name). Cells can contain other cells to any depth (a cell cannot contain itself). At the top level (when working on the main drawing) the objects of which a cell is made cannot be manipulated; the cell is treated as an atomic object. It is possible to "push" into a cell, and make its definition (collection of objects) the top level, and thereby modify the cell definition. This pushing can be done to any level, until there are no further levels of cells. It is also possible to "expand" a cell, which means that the cell instance is removed from the drawing, and replaced by instances of the objects in the cell's definition.

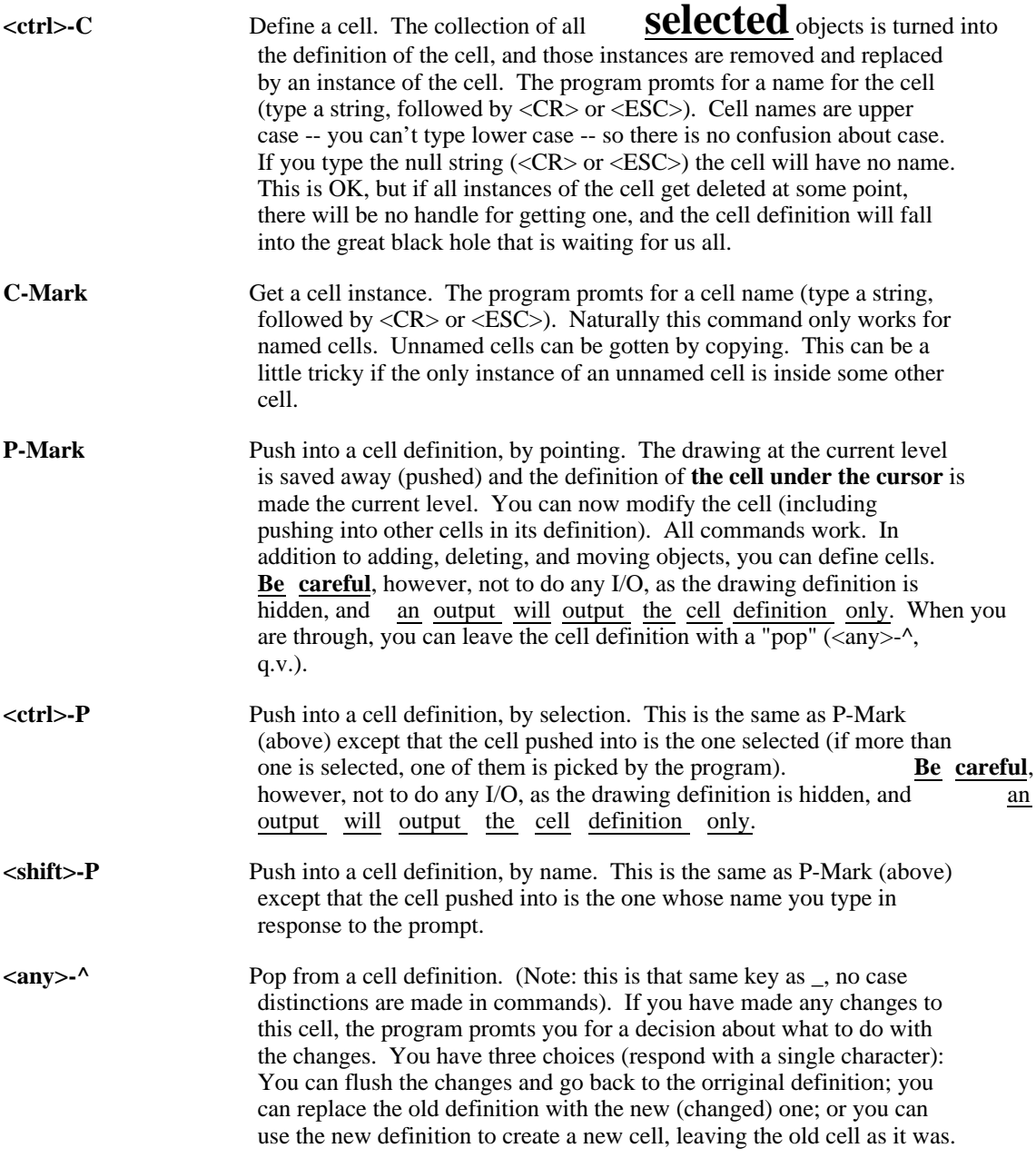

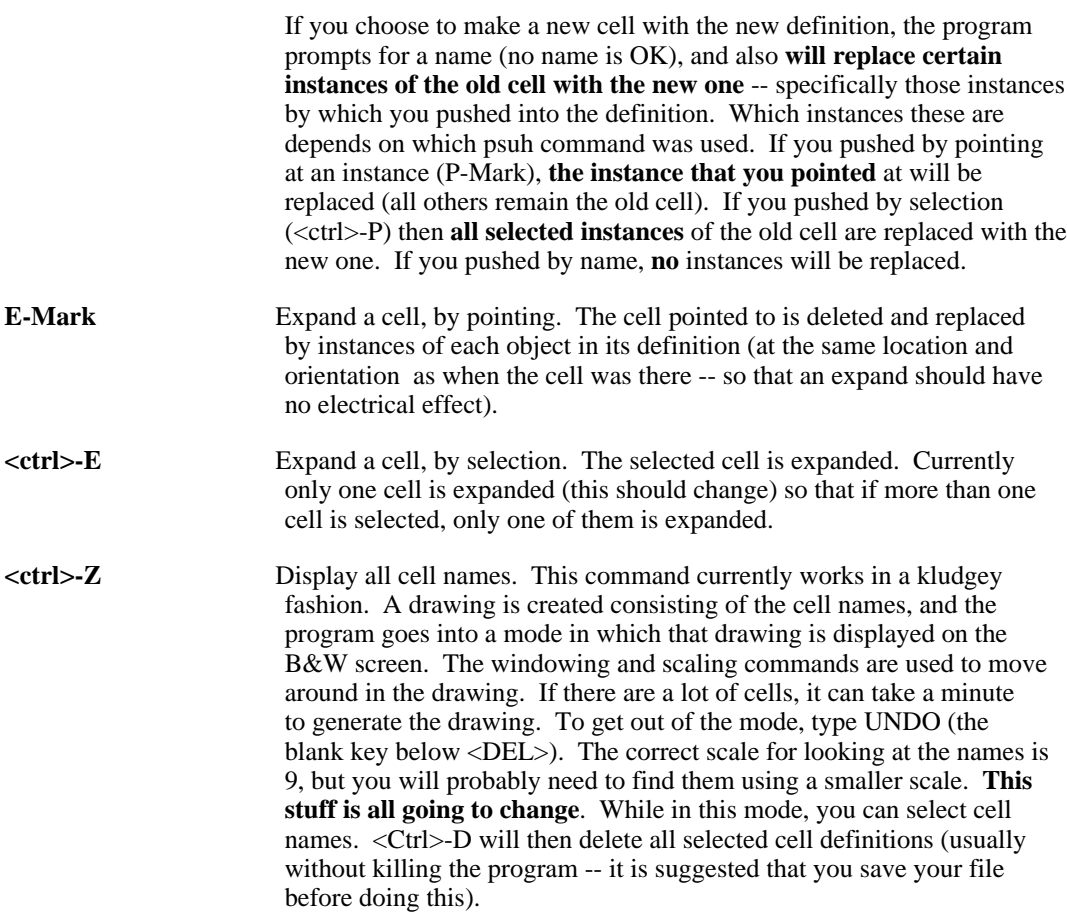

## **Rotation and mirroring commands:**

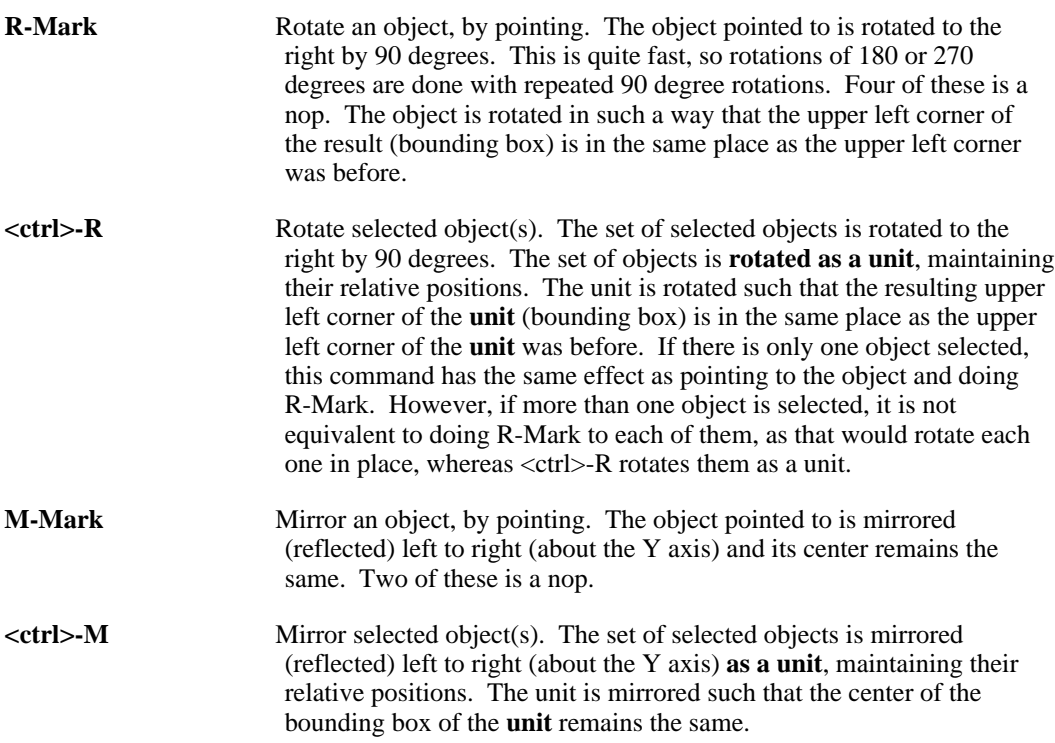

### **Width & Length commands:**

Some types of objects have widths and/or lengths which are parameters. For those objects, it is possible to change those parameters with some or all of the five following commands: Widen, Narrow, Lengthen, Shorten, Default. Wires have both length and width, contacts (except butting contacts) have length, and transistors and pullups have both length and width. Cells have neither. Most of these parameters have defauls, which are parameters in the feed-back window. The "Default" command sets a parameter which has a default to that default value. The following table summarizes these parameters:

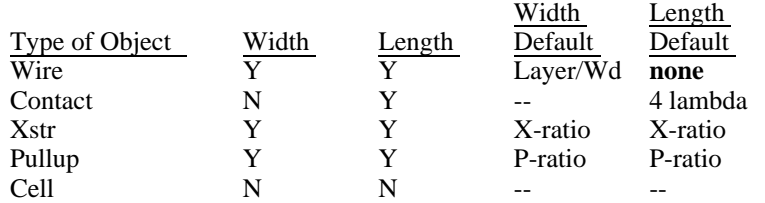

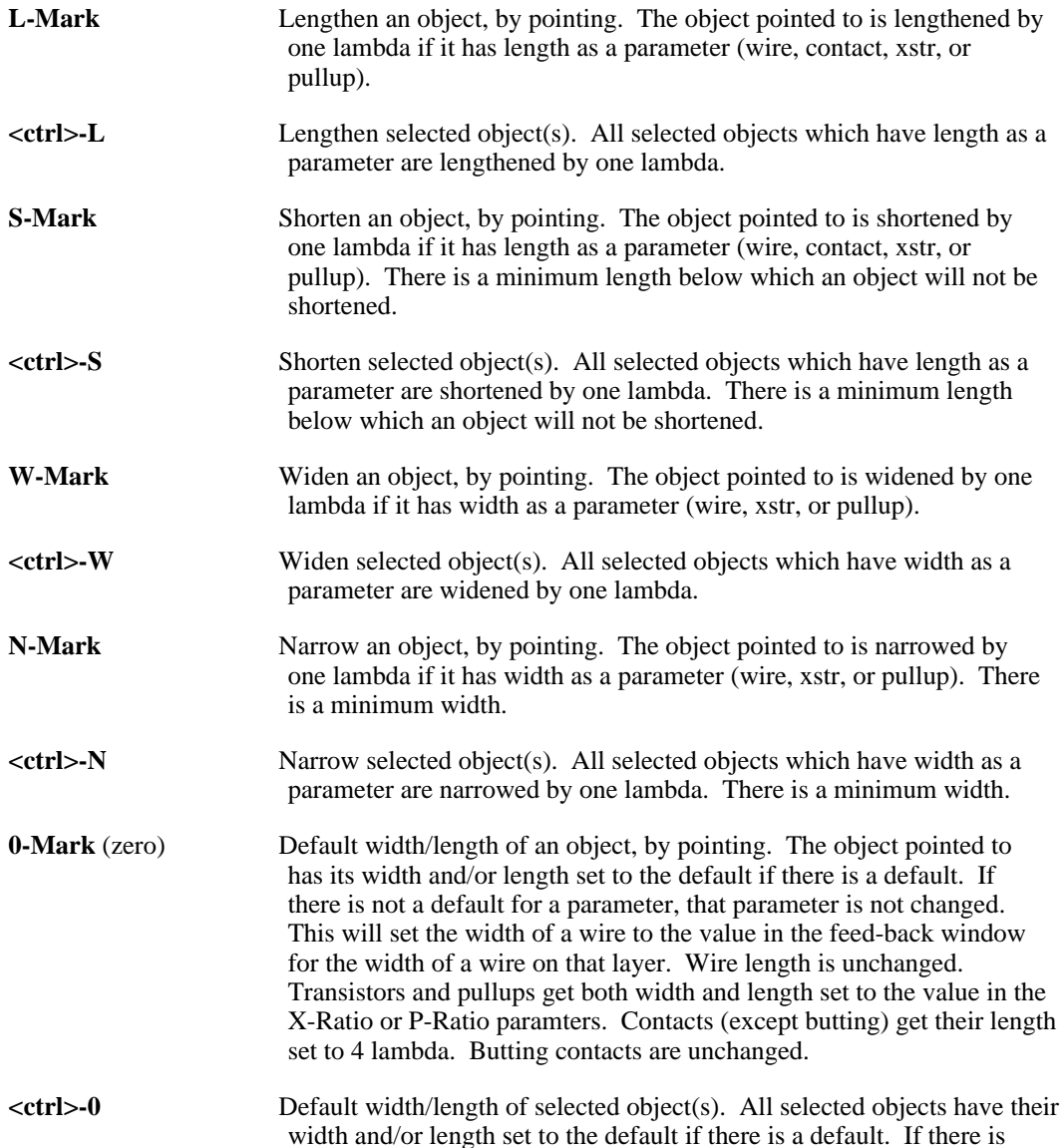

not a default for a parameter, that parameter is not changed.

**S-Draw** Stretch a wire. This applies to all wires which are selected. Selected objects which are not wires are ignored. The "Mark" must be touching a selected wire when this command is given. The command causes one end of all selected wires to be shortened or lengthened by the difference between the "mark" and the cursor. The end which is changed is the one which the mark is nearest. For horizontal wires only the horizontal difference between the "mark" and the cursor is relevant. For vertical wires only the vertical difference is relevant. For example, if you select a group of horizontal wires and put the mark exactly on the left end of one of them, then move the curosr so it is to the left of the mark and give this command, the wire which had the mark on it will be stretched to meet the cursor, and all the other selected wires will be stretched by the same amount. If the cursor had been to the right of the mark, the wires would have been shortened. If the mark had been on the right end, that end would have been stretched/shrunk to meet the cursor. If both vertical and horizontal wires are selected, the effects will be (probably) undesirable.

### **Random commands:**

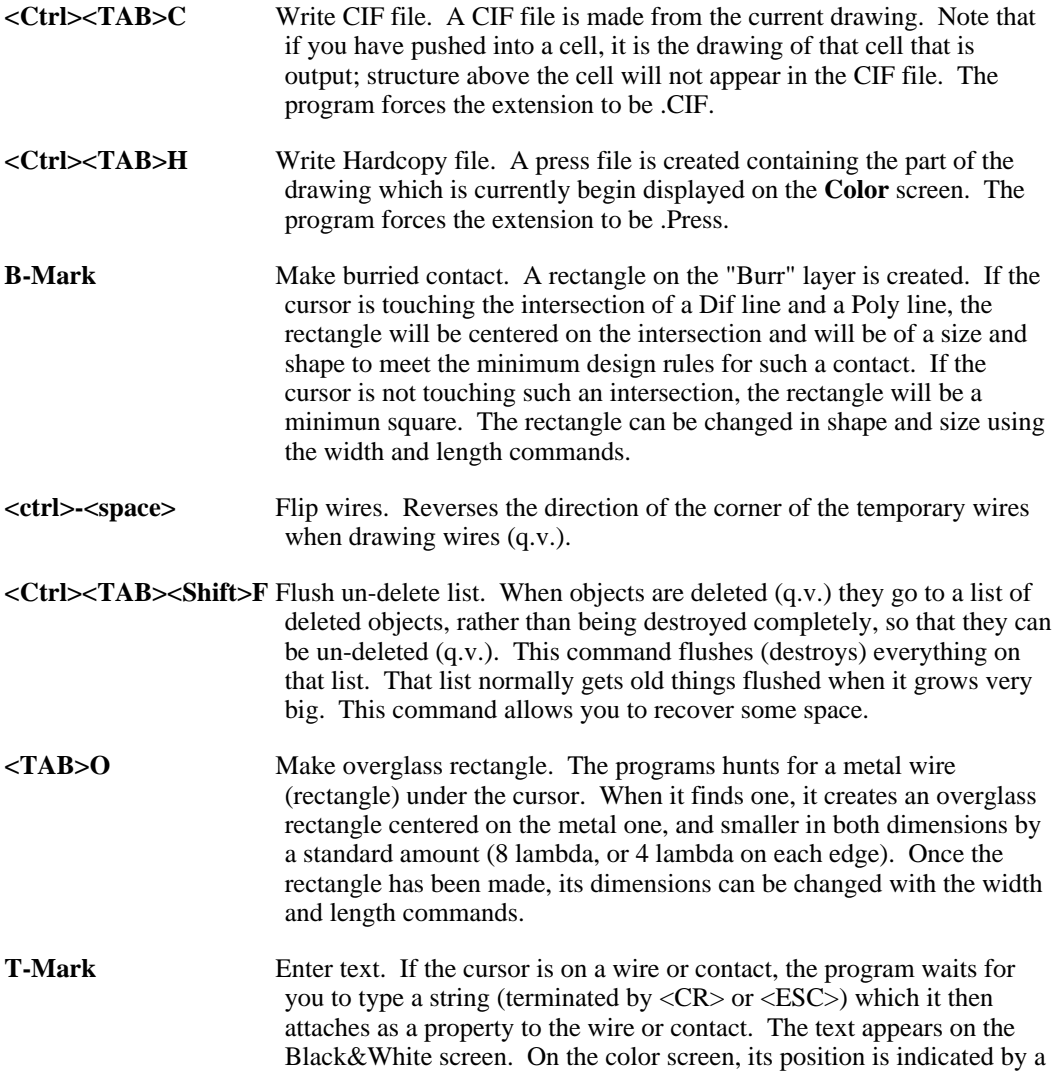

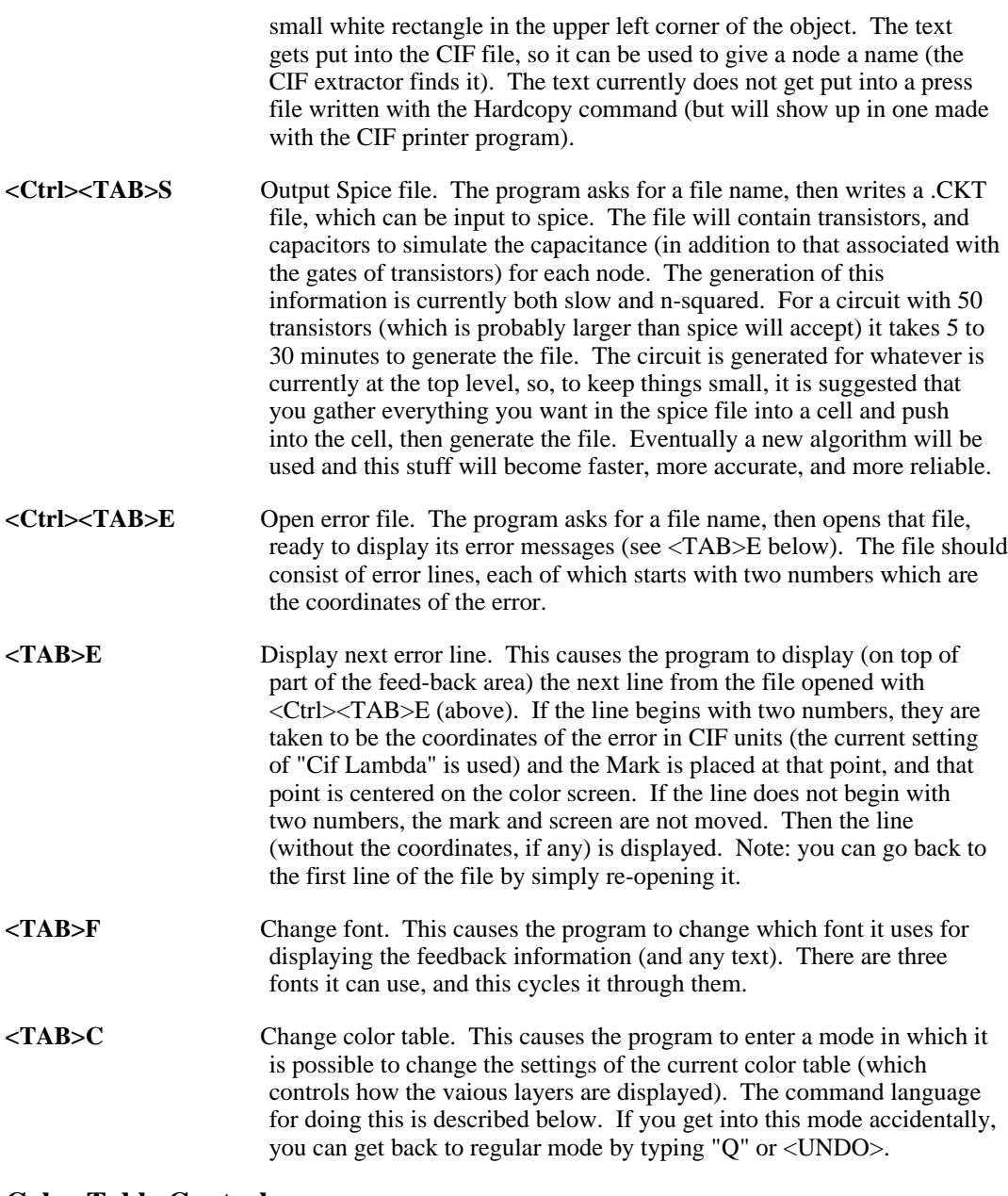

### **Color Table Control:**

At the left side of the feedback window (bottom of black and white screen) is a pattern of square dots. Each dot represents a "color table". The program uses the color display in such a way that it has four bits per pixel, and it uses a particular four bit code for each layer (as well as some combinations of layers, and outlines for selection, etc.). The color table tells the display what color to use for each of the 16 four-bit codes. Consequently, changing the color table changes how the various layers (etc.) look. The dot for the color table currently selected is made larger than the others. A new color table can be selected by pointing at its dot and clicking the "Mark" button. Clicking the "Select" button anywhere in the color table area will select the default color table (upper left). The "Draw" button is used to copy color tables around and create new ones. The first click selects a table to move, and the second selects the point to move it to. If there is already a table at the destination, it is overwritten.

### **Color Table Editing:**

<TAB>C gets you into the color table editor, editing the currently selected color table. The color screen displays a collection of objects, including 16 rectangles (one for each pixel code) at the top. It also displays three color bars at the lower right. Above the color bars is a rectangle of the currently selected color, to which the color bars refer. **Note**: color 0 is the background color and is fairly hard to see against the background. A color can be selected by pointing at an example of it in any of the objects on the screen and clicking the Select button (the invisible color-0 rectangle at the upper left is used to select the background color). The Mark button is used to move the markers up and down the color bars, and hence change the color associated with the selected pixel code. The marker will track the cursor as long as Mark is held down. If you are sloppy and cross over to another color bar, its mark will jump to the cursor. The Draw button causes the screen to be erased and rewritten. When you have finished editing the color table, typing "Q" will exit the table editor.

### **Parameter Feedback Summary:**

Following is a summary of the things in the feedback area (bottom of the black  $\&$  white screen) and what they mean and how to change those that can be changed. Many of the changeable parameters are changed with a standard protocol. Such a parameter can be incremented by  $1 (+1)$  by pointing at it and clicking the mark (left) button; can be decremented (-1) by pointing and clicking the select (right) button; can be given a new value by pointing and clicking the draw (middle) button, then typing the new value, followed by  $\langle CR \rangle$  or  $\langle ESC \rangle$ .

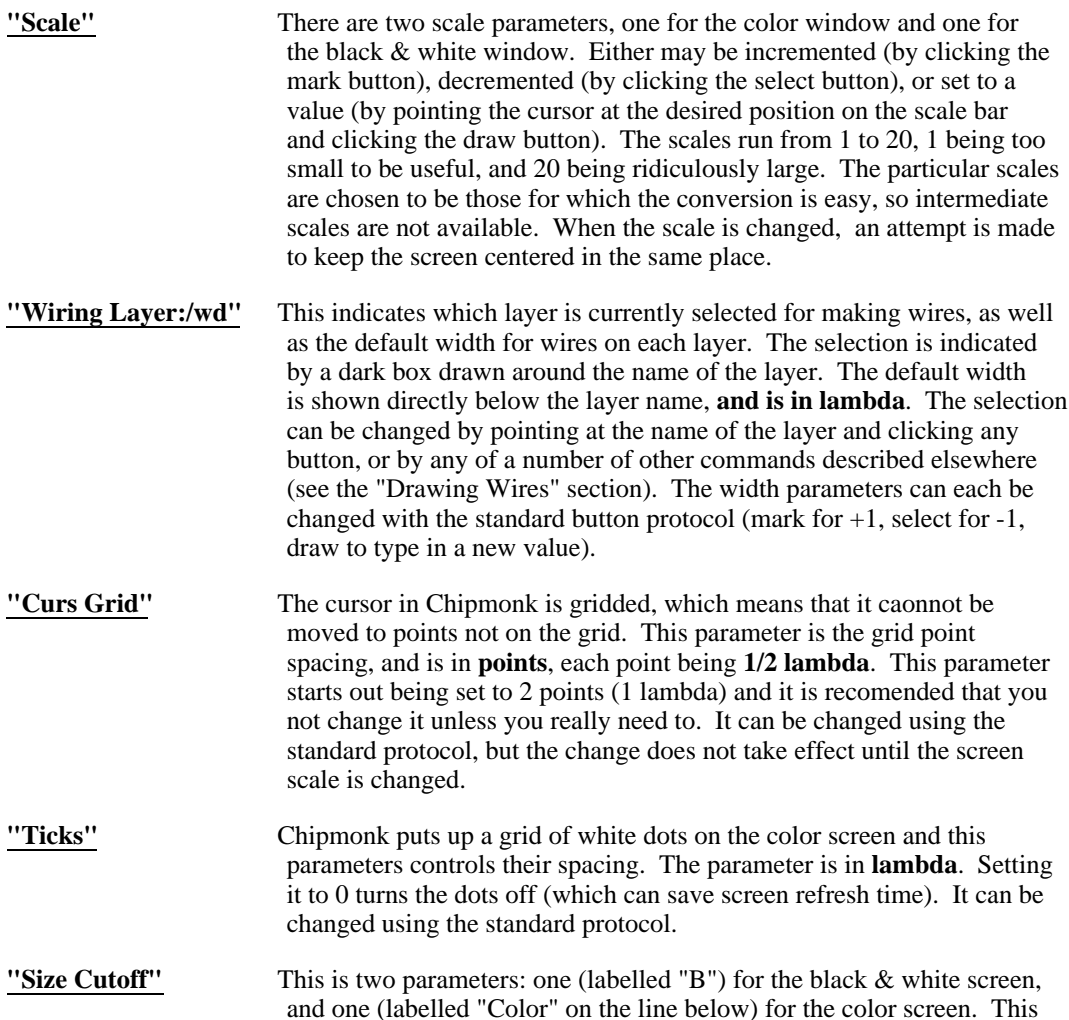

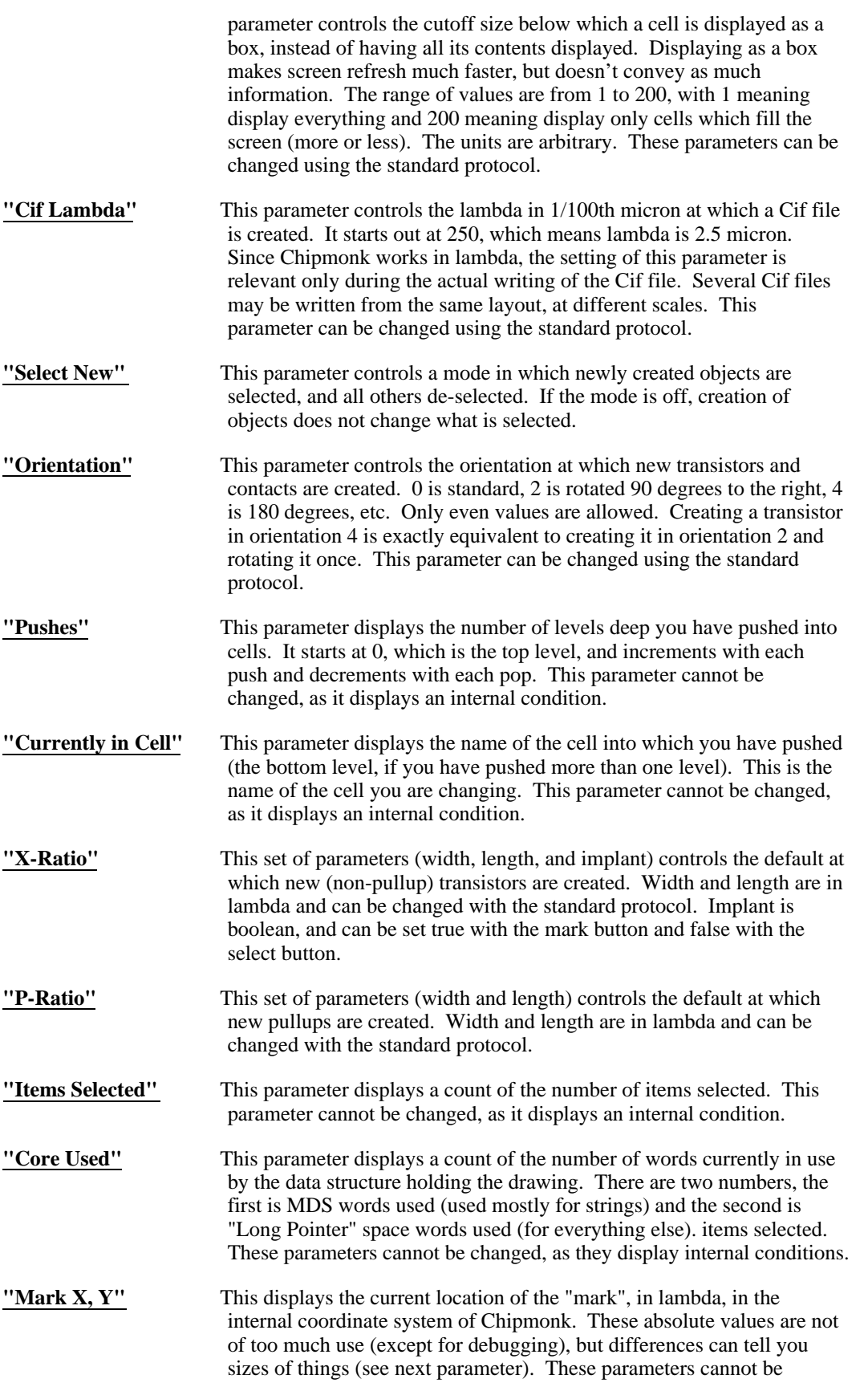

changed, except of course by moving the "mark".

"Mark DX, DY" This displays the difference between the current location of the "mark" and its previous location, in lambda. This is useful for finding out how bit some cell or other feature (or the whole drawing) is. Placing the mark at one corner, then placing it at the opposite corner will cause the object's size (with or without minus sign(s), depending on the corners chosen, and the order) to appear in this parameter.

# **New Stuff Summary:**

For those who have read the previous release of this write-up, the following is a re-listing of the paragraphs which have changed since then.

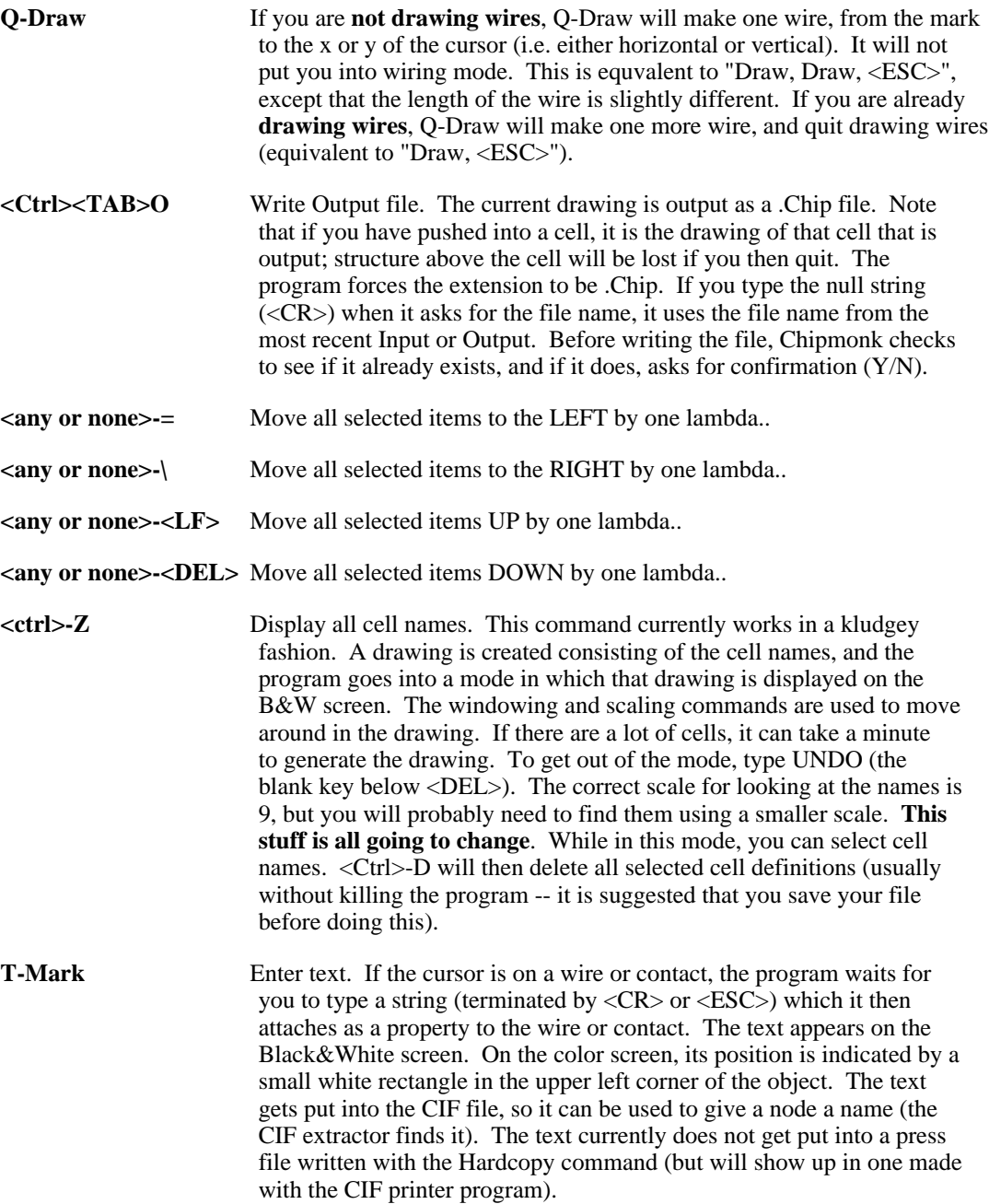

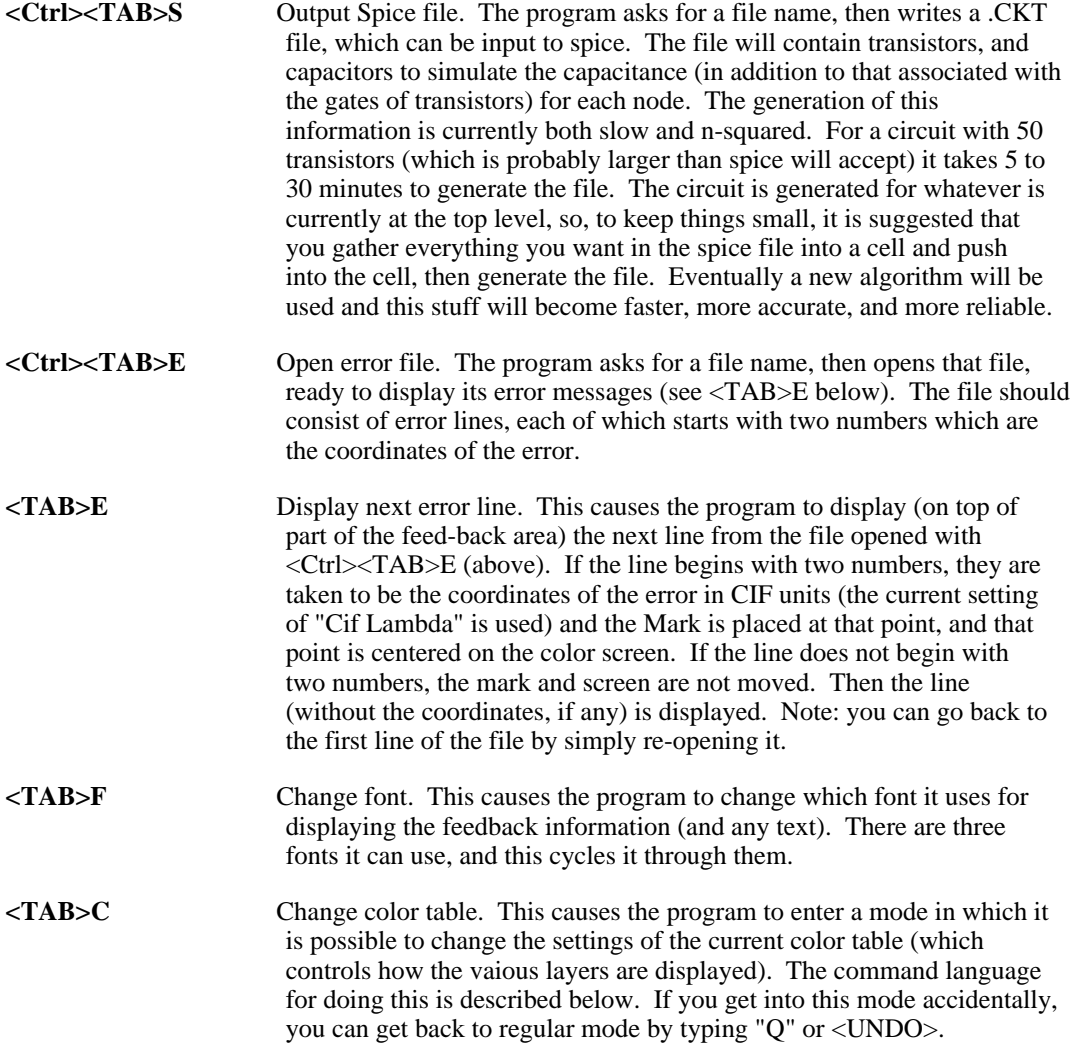

### **Color Table Control:**

At the left side of the feedback window (bottom of black and white screen) is a pattern of square dots. Each dot represents a "color table". The program uses the color display in such a way that it has four bits per pixel, and it uses a particular four bit code for each layer (as well as some combinations of layers, and outlines for selection, etc.). The color table tells the display what color to use for each of the 16 four-bit codes. Consequently, changing the color table changes how the various layers (etc.) look. The dot for the color table currently selected is made larger than the others. A new color table can be selected by pointing at its dot and clicking the "Mark" button. Clicking the "Select" button anywhere in the color table area will select the default color table (upper left). The "Draw" button is used to copy color tables around and create new ones. The first click selects a table to move, and the second selects the point to move it to. If there is already a table at the destination, it is overwritten.

### **Color Table Editing:**

<TAB>C gets you into the color table editor, editing the currently selected color table. The color screen displays a collection of objects, including 16 rectangles (one for each pixel code) at the top. It also displays three color bars at the lower right. Above the color bars is a rectangle of the currently selected color, to which the color bars refer. **Note**: color 0 is the background color and is fairly hard to see against the background. A color can be selected

by pointing at an example of it in any of the objects on the screen and clicking the Select button (the invisible color-0 rectangle at the upper left is used to select the background color). The Mark button is used to move the markers up and down the color bars, and hence change the color associated with the selected pixel code. The marker will track the cursor as long as Mark is held down. If you are sloppy and cross over to another color bar, its mark will jump to the cursor. The Draw button causes the screen to be erased and rewritten. When you have finished editing the color table, typing "Q" will exit the table editor.

"Select New" This parameter controls a mode in which newly created objects are selected, and all others de-selected. If the mode is off, creation of objects does not change what is selected.